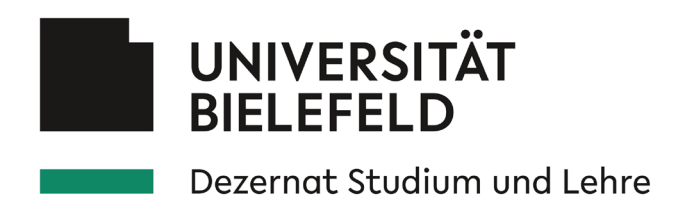

# **Informationen zur Evaluations- und Umfragesoftware EvaSys (evasys)**

Informationen für die Bereiche "freie Evaluation" und "freie Lehrveranstaltungsevaluation"

### **Allgemeine Informationen**

Mitglieder und Angehörige der Universität Bielefeld können die Evaluationsund Umfragesoftware EvaSys – neben dem Einsatz im Bereich der Lehrveranstaltungsevaluation – auch für Umfrageprojekte wie Studien- und Abschlussarbeiten, Forschungs- und Drittmittelprojekte sowie weitere Umfragen, die im Regelbetrieb der Universität liegen, nutzen. Dieser Service ist für die genannten Personengruppen kostenlos. Zur Nutzung von EvaSys für Umfrageprojekte ("freie Evaluation") und im Bereich der freien Lehrveranstaltungsevaluation füllen Sie bitte das Online-Antragsformular unter <http://evaluation.uni-bielefeld.de/> aus (BIS-Login erforderlich). Nach der Freischaltung Ihres Nutzerkontos erhalten Sie weitere Informationen per E-Mail.

Kurz und knapp: EvaSys an der Universität Bielefeld

- Webbasierte Software ohne Installation
- Durchführung von Papier-, Online- und Hybridumfragen
- Integrierter Fragebogeneditor mit Assistenzfunktion<br>International Anteitungen direkt in der Software
- Hilfeseiten und Anleitungen direkt in der Software
- Automatisierte Auswertungsfunktion (deskriptiver PDF-Bericht)
- Export der Umfragedaten (Rohdaten) nach CSV und SPSS
- Sichere Datenhaltung im Bielefelder IT Servicezentrum (BITS)
- Nutzung der Software über das gewohnte BIS-Login

#### Limitierungen

Prüfen Sie bitte vorab, ob der Funktionsumfang von EvaSys dem Anforderungsprofil Ihres Befragungsvorhabens gerecht wird. So ist es beispielsweise mit EvaSys zurzeit leider noch nicht möglich Fragen (Items) bzw. Stimuli (z.B. Bilder) in randomisierter oder rotierter Form darstellen zu lassen.

Stand: 13.12.2021

**Kontakt** [evasys-support@uni-bielefeld.de](mailto:evasys-support@uni-bielefeld.de)

**Weitere Informationen** [Campus Support Portal](https://uni-bielefeld.de/themen/campus-support/evasys/) Ausführlichere Informationen zum Funktionsumfang der Software finden Sie in diesem Dokument und in den Hilfeseiten und Anleitungen direkt in EvaSys. Im Zweifel melden Sie sich gerne bei der am Ende des Dokuments genannten Ansprechperson.

# **Kurzfassung – von der Anmeldung bis zur Auswertung**

- 1. Ausfüllen des Online-Antrags [\(http://evaluation.uni-bielefeld.de/\)](http://evaluation.uni-bielefeld.de/)<br>2. Nach Prüfung und erfolgter Freischaltung erhalten Sie eine E-Ma
- 2. Nach Prüfung und erfolgter Freischaltung erhalten Sie eine E-Mail mit weiteren Informationen Sie können sich nun über denselben Link mit Ihrem BIS-Login in EvaSys einloggen
- 3. Erstellen von Fragebögen und weitere Vorarbeiten
- 4. Anlegen und Durchführen von Umfragen
- 5. Datenerfassung, Auswertung und Exportfunktionen

Die Punkte 1-5 der Kurzfassung werden im folgenden Abschnitt (Informationen zur Durchführung von Umfragen mit EvaSys) näher beschrieben.

#### **Informationen zur Durchführung von Umfragen mit EvaSys**

EvaSys ist ein webbasiertes und medienübergreifendes Befragungstool, d.h. dass Sie keine Installation der Software vornehmen müssen, sondern einfach per Browser über die Website der Universität Bielefeld Zugang zu EvaSys erhalten. Nach Beantragung und erfolgter Freischaltung des Nutzerkontos können Sie über den oben genannten Link auf EvaSys zugreifen. Direkt nach dem Einloggen in die Software werden Sie auf einer Übersichtsseite ("Willkommen in EvaSys") über die grundlegenden Funktionen der wichtigsten Schaltflächen im Hauptmenü (*Aktionen*, *Einstellungen*, *Infos* und *Extras*) informiert.

#### Erstellen von Fragebögen und weitere Vorarbeiten

Über den webbasierten Fragebogeneditor (*VividForms Editor*) können Sie Fragebögen in Ihrem Nutzerkonto erstellen, bearbeiten und speichern. Wenn Sie EvaSys für Ihre Lehrveranstaltungsevaluation einsetzen, können Sie gerne Fragen aus der in der Software hinterlegten modularen *Fragenbibliothek* nutzen. Diese finden Sie direkt im Fragebogeneditor und können einfach per Doppelklick Fragen aus der Bibliothek in Ihren Fragebogen integrieren. Folgende Fragetypen sind zurzeit in EvaSys enthalten:

- Skalenfragen
- Offene Fragen / Segmentierte Offene Fragen
- **Single-Choice-Fragen / Multiple-Choice-Fragen**
- **-** Matrixfeld / Notenwert-Fragen

Weitere Informationen mit Beispielen zu den jeweiligen Fragetypen finden Sie im Fragebogeneditor. Sie können zudem in den Einstellungen des Fragebogens weitere Grundeinstellungen für die Onlinedarstellung des Fragebogens festlegen. Dazu gehören beispielsweise Filterregeln, Plausibilitätsprüfungen oder das Festlegen von Mussfragen.

Ausführliche Informationen zur Fragebogenerstellung und entsprechenden Einstellungen in EvaSys finden Sie im Infocenter (*Infos*; siehe oben) im PDF-Dokument *Handbuch zur Fragebogenerstellung* (VividForms Editor Handbuch). Für Onlineumfragen können Sie außerdem das Layout (Onlinetemplate) Ihrer Umfrage anpassen. Ein neues Onlinetemplate können Sie in den *Einstellungen* im Bereich Werkzeuge unter *Onlinetemplates* anlegen. Hier können Sie beispielsweise ein Logo, das im Kopf der Umfrage angezeigt werden soll hochladen, eine eigene Abschlussnachricht erstellen, aus vordefinierten Farbsets auswählen oder eigene Farbsets definieren und vieles mehr. Weitere Informationen zur Erstellung von Onlinetemplates finden Sie im Infocenter (*Infos*; siehe oben) im PDF-Dokument *Handbuch* (Onlinehilfe).

#### Anlegen und Durchführen von Umfragen

Im Anschluss an die Erstellung Ihres Fragebogens und ggf. weiteren Vorarbeiten können Sie über *Aktionen* im Bereich Umfragen eine *Neue Umfrage* anlegen. Sie werden an dieser Stelle durch einen übersichtlichen Prozess geführt, der Sie beim Anlegen Ihrer Umfrage unterstützt. Alle in der folgenden Übersicht aufgeführten Prozessschritte werden beim Anlegen Ihrer Umfrage in EvaSys selbst erläutert. Der Prozess zum Anlegen einer neuen Umfrage umfasst folgende Schritte:

- 1. Name der Umfrage und Ordner
	- a. Name der Umfrage eingeben
	- b. Neuen Ordner anlegen (wenn ausgewählt: Name des Ordners eingeben) ODER vorhandenen Ordner verwenden
- 2. Fragebogen wählen
	- a. Vorhandenen Fragebogen verwenden ODER Vorgang abbrechen, um einen (neuen) Fragebogen zu erstellen
- 3. Umfrageart wählen
	- a. Papierumfrage
		- i. Selbstdruck (Optionen: Seriendruck verwenden / Verifikation verwenden) ODER Deckblatt (Option: Verifikation verwenden)
	- b. Hybridumfrage
		- i. Eingabe der benötigten TANs (Teilnehmerzahl) und Option: Verifikation verwenden
		- ii. Option: Weiterleitung nach Umfrageteilnahme aktivieren (wenn ausgewählt: Weiterleitungs-URL eingeben)
		- iii. Onlinetemplate auswählen
	- c. Onlineumfrage
		- i. Individuelle TAN (wenn ausgewählt: benötigte TANs (Teilnehmerzahl) eingeben) ODER Allgemeines Kennwort (wenn ausgewählt: allgemeines Kennwort eingeben)
		- ii. Option: Weiterleitung nach Umfrageteilnahme aktivieren (wenn ausgewählt: Weiterleitungs-URL eingeben)
		- iii. Onlinetemplate auswählen
- 4. Umfrageeinstellungen bestätigen
	- a. Umfrage anlegen

Nachdem Sie Ihre Umfrage angelegt haben können Sie im entsprechenden Ordner (siehe *Ordnerliste* im Bereich Umfragen) über den Namen der Umfrage auf die *Details zur Umfrage* zugreifen.

Für mit einem Kennwort versehene Onlineumfragen finden Sie hier etwa den Link zur Umfrage, den Sie an Ihre Befragungsteilnehmer\*innen verschicken können (weitere Optionen zum Versenden/Teilen finden Sie unter *Aktionen*).

Bei Papierumfragen können Sie hier unter *Aktionen* die Druckvorlagen Ihres Fragebogens erzeugen (*Fragebögen erzeugen*). Für einen reibungslosen Ablauf beachten Sie bitte die in den jeweiligen Dialogfenstern angezeigten Hinweise.

# **Datenerfassung, Auswertung und Exportfunktionen**

Aus datenschutzrechtlichen Gründen ist eine Auswertung der erfassten Fragebögen (Rückläufer) erst ab 5 Fragebögen bzw. Rückläufern möglich. Sobald diese Schwelle erreicht wird, sind die Befragungsergebnisse in den *Details zur Umfrage* abrufbar. Für das Einscannen von Papierfragebögen melden Sie sich gerne bei der am Ende des Dokuments genannten Ansprechperson.

Sie können nach der Datenerfassung in den *Details zur Umfrage* verschiedene Informationen zu Ihrer Umfrage einsehen und sich einen automatisch generierten Ergebnisreport im PDF-Format ausgeben lassen. Zudem können Sie hier auch Ihre Umfragedaten exportieren (z.B. im SPSS- oder CSV-Format).

Wir wünschen Ihnen viel Erfolg bei der Durchführung Ihrer Umfrage/Lehrveranstaltungsevaluation.

#### **Hilfe und Support**

TiL-Team Studentisches Projektteam für Technik in der Lehre

E-Mail: til-team@uni-bielefeld.de Telefo[n: +49 521. 106-12063](mailto:marius.drosselmeier@uni-bielefeld.de) Raum: V7-155

#